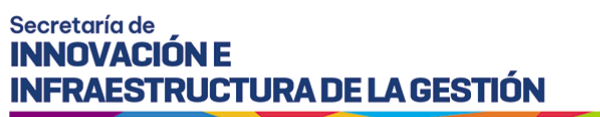

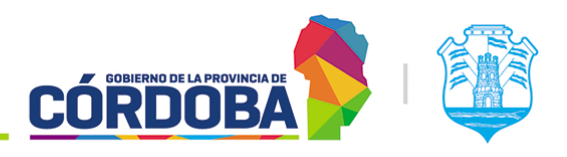

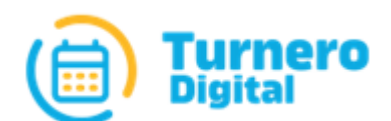

# Turnero Provincial

Manual de uso y procedimientos

**Opción Administrador Modulo Puestos**

Versión 1.0

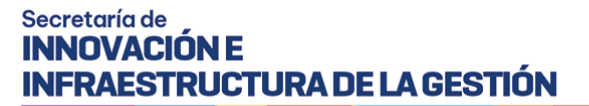

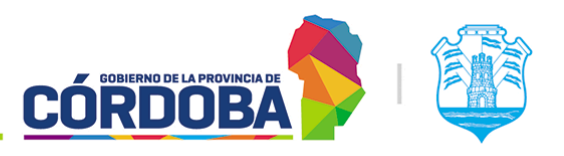

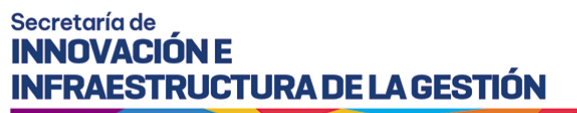

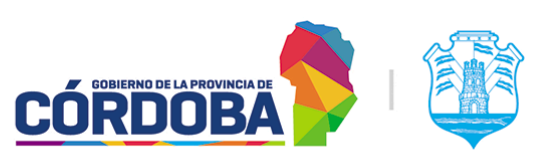

# <span id="page-2-0"></span>Índice

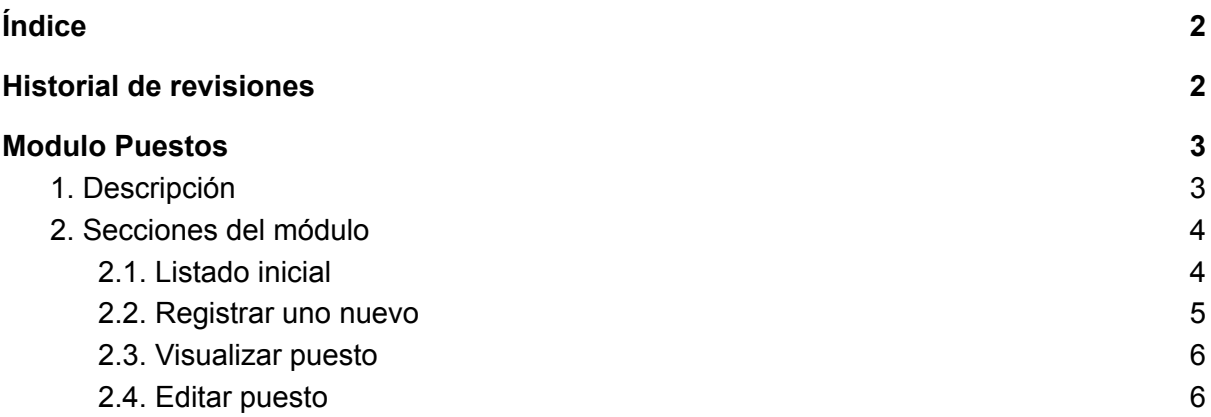

### <span id="page-2-1"></span>Historial de revisiones

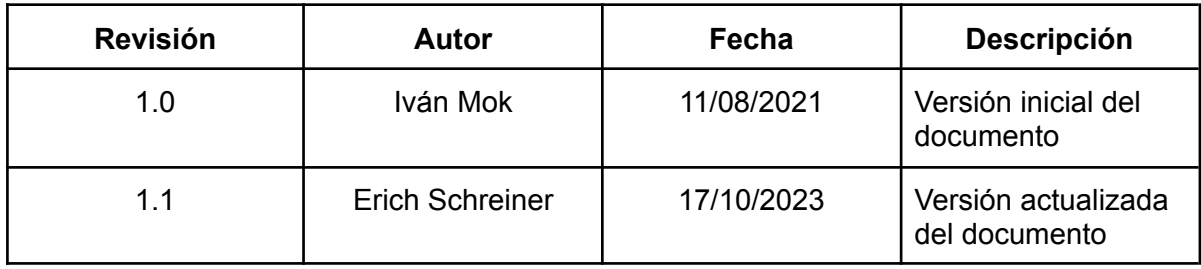

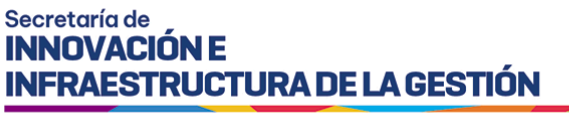

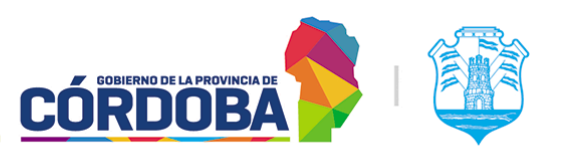

## <span id="page-3-0"></span>Modulo Puestos

### <span id="page-3-1"></span>1. Descripción

El módulo está destinado a administrar los puestos del centro de atención, que serán usados durante el proceso de atención de turnos.

Es accesible desde el botón con el mismo nombre, situado dentro de la opción "Administrador" y está disponible para todos los usuarios cargados con el rol "Administrador de Puestos".

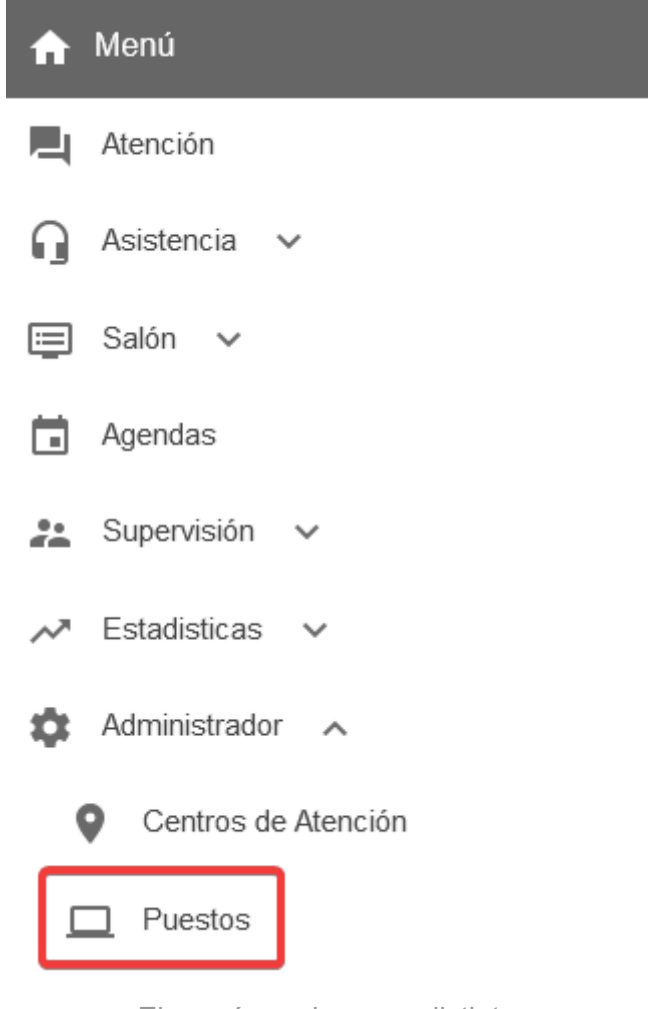

El menú puede verse distinto dependiendo el conjunto de permisos que tenga el usuario activo

En caso de utilizar el módulo Llamador, es importante que exista una correspondencia directa entre la cartelería y otros indicadores físicos presentes en el centro de atención y los nombres de los puestos en el sistema, dado que en caso contrario puede dar origen a confusiones en las personas que asistan a realizar una gestión.

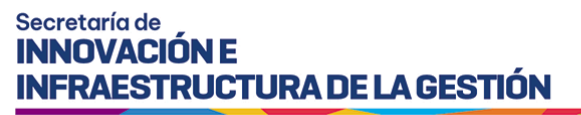

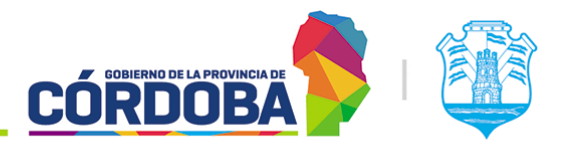

A modo de ejemplo, si los carteles indican los puestos como "Box" del uno al cinco, pero en el sistema están cargados como "Puesto" del uno al cinco, el sistema llamará por este último nombre y puede que la persona no sepa a dónde dirigirse.

### <span id="page-4-0"></span>2. Secciones del módulo

#### <span id="page-4-1"></span>2.1. Listado inicial

Al ingresar al módulo se muestra inicialmente el listado con todos los puestos cargados en el centro de atención, detallando para cada uno el número de orden, el nombre del mismo y los grupos a los que pertenece.

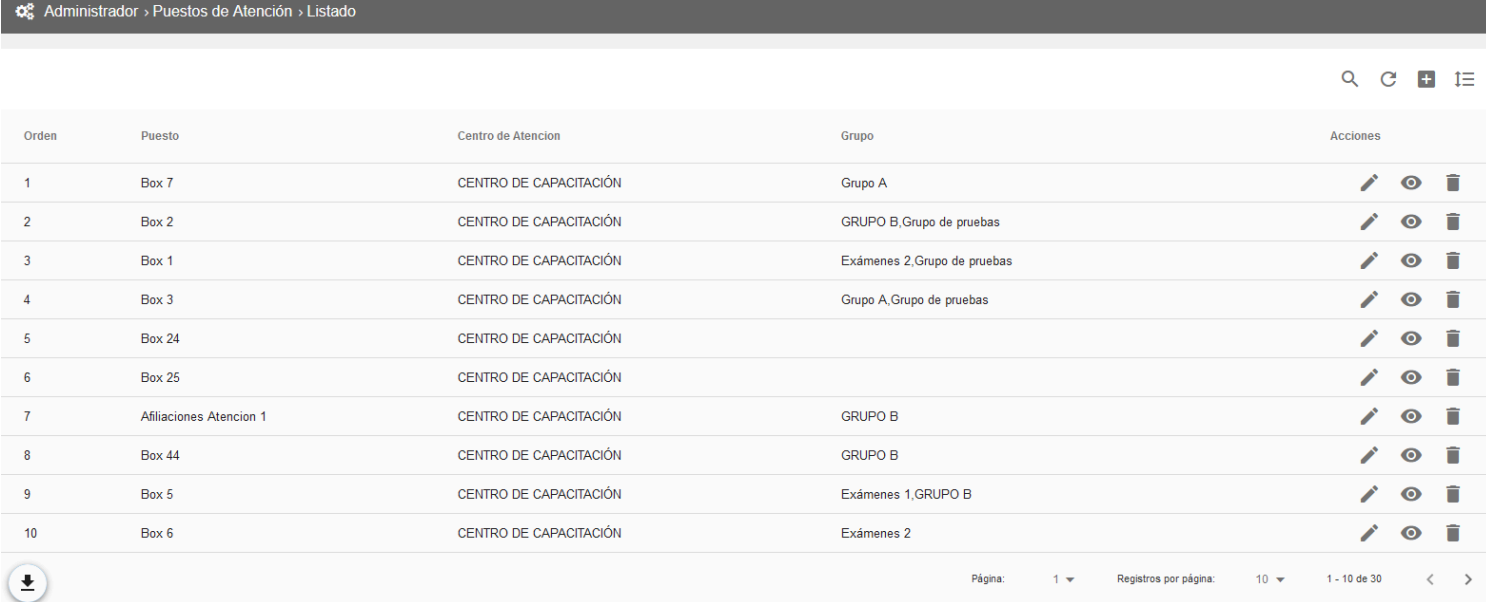

Dado que el listado sigue el patrón común de todos los listados del sistema, las opciones disponibles en el mismo se explican en detalle en el Manual de Uso - Modulo [Usuarios](https://docs.google.com/document/d/1WO8AVaVezCOzaSHUgnlDjj3DjjU6rPFaI4jbsH7U50w/edit?usp=sharing), sección 2.1.

Existe una diferencia que es el botón situado sobre la porción superior derecha del listado, con el siguiente icono:

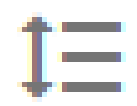

#### Secretaría de **INNOVACIÓN E INFRAESTRUCTURA DE LA GESTIÓN**

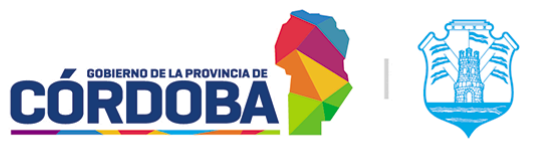

Ministerio de Economía y Gestión Pública

El propósito del mismo es habilitar la posibilidad de *reordenar* los puestos, cambiando la disposición de los mismos en otros módulos. Al presionarlo, se permite seleccionar y arrastrar cada fila desde el botón con icono de dos flechas sobre la porción izquierda del listado, moviéndola a la posición deseada y dos botones para cancelar y guardar los cambios.

#### <span id="page-5-0"></span>**Q**<sup>8</sup> Administrador > Puestos de Atención > Listado

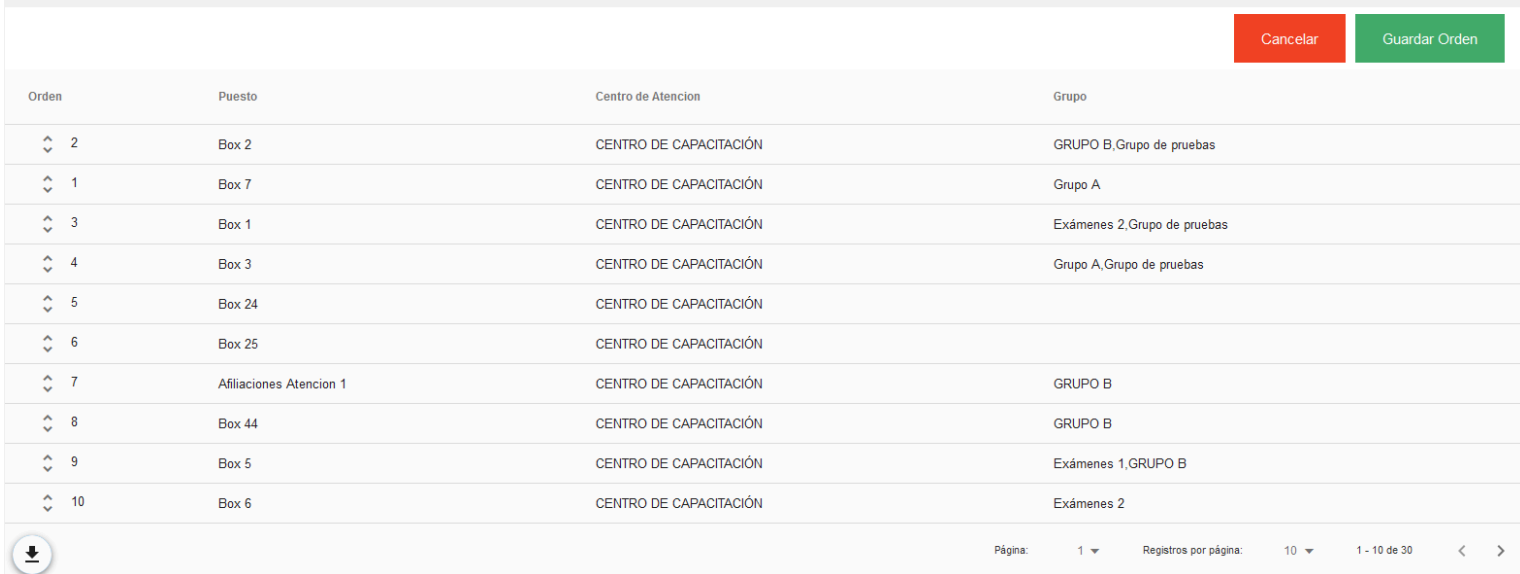

#### 2.2. Registrar uno nuevo

Al presionar el botón con el icono más (+) en la porción superior derecha del listado se abre el formulario para cargar un nuevo puesto.

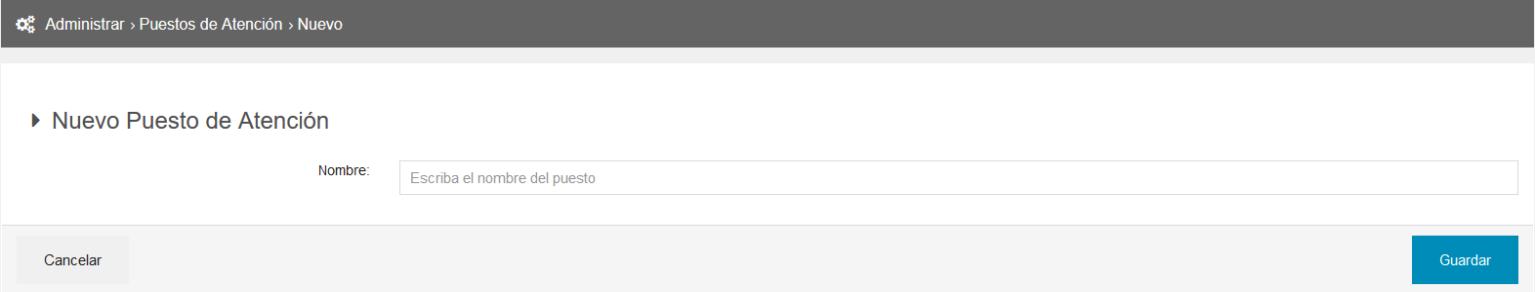

El sistema solicita únicamente un nombre para el mismo. Para asociarlo a uno o varios grupos es necesario acceder al módulo Grupo de Puestos. (Manual disponible en: [Manual](https://docs.google.com/document/d/1HqcHoLwL9NH9uKgrt0G1zNzUmqgQDk9Ali65L1joruI/edit?usp=sharing) de uso - Módulo Grupo de [Puestos](https://docs.google.com/document/d/1HqcHoLwL9NH9uKgrt0G1zNzUmqgQDk9Ali65L1joruI/edit?usp=sharing))

Como observación general, el nombre del puesto debe ser único y no puede repetirse.

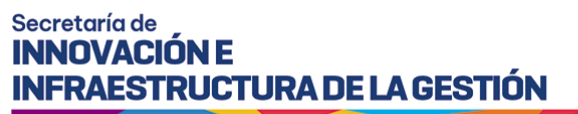

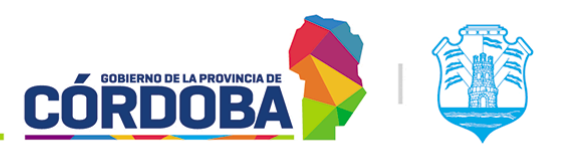

#### <span id="page-6-0"></span>2.3. Visualizar puesto

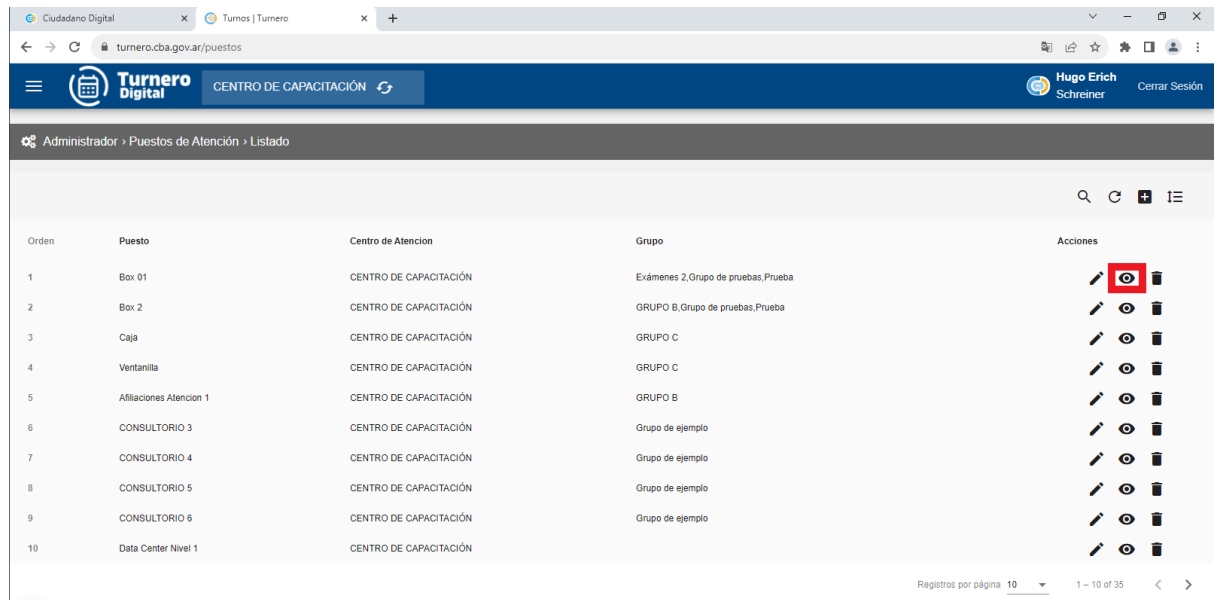

A esta opción se accede al presionar sobre el botón con el icono del ojo en un grupo puntual del listado. El sistema mostrará el nombre del puesto y el número de orden asignado.

#### <span id="page-6-1"></span>2.4. Editar puesto

Es accesible mediante el botón con icono de lápiz para cada grupo individual del listado. Es similar a la opción de "Visualizar" pero permite modificar el nombre del puesto.

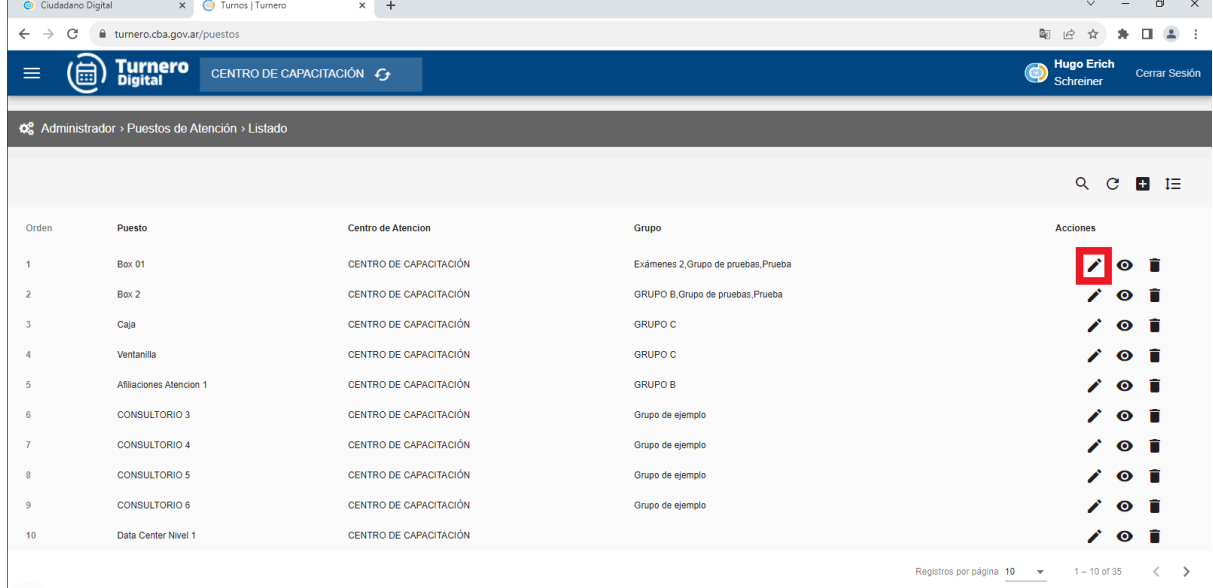